#### **Mit CF-Karten und Projekten arbeiten**

Das DM-3200 speichert Bibliothekeneinträge, Automations- und weitere Daten in Projekten auf einer CompactFlash- (CF-) Karte. Dadurch lassen sich Mischinformationen leicht zwischen verschiedenen Standorten austauschen.

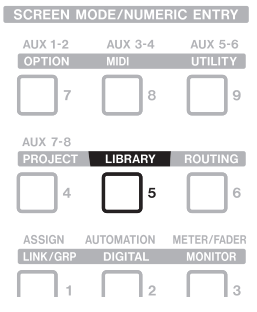

Menü auswählen.

Verwenden Sie CF-Karten (Typ I oder II) mit mindestens 32 MB Speicherplatz wie die im Lieferumfang enthaltene.

**Eine neue CF-Karte muss vor der Verwendung im DM-3200 wie folgt formatiert werden (die mitgelieferte ist bereits formatiert):**

- 1. **LIBRARY**-Taste drücken.
- 2. Displaytaste 1 drücken.

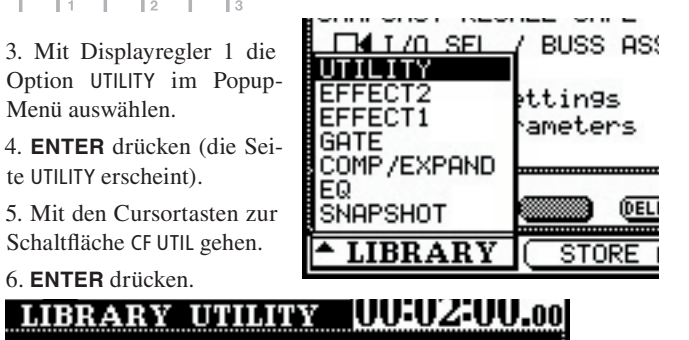

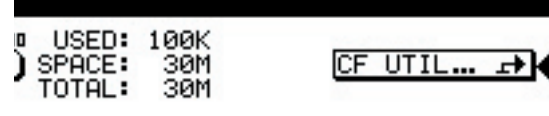

7. Mit den Cursortasten zur Schaltfläche FORMAT gehen, und **ENTER** drücken.

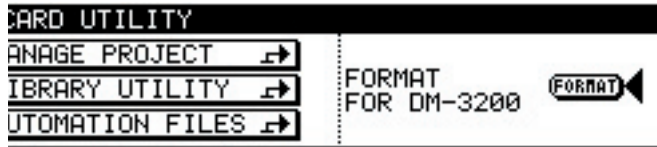

Ein Dialogfenster erscheint.

8. **ENTER** drücken, um fortzufahren.

Ein weiterer Hinweis warnt davor, dass alle Daten auf der Karte gelöscht werden.

9. **ENTER** drücken, um die Karte zu formatieren.

Während der Formatierung nicht die Karte entfernen oder das Gerät ausschalten. Sobald die Formatierung abgeschlossen ist, wird Completed angezeigt.

## **Ein neues Projekt anlegen**

Nachdem Sie die CF-Karte formatiert haben, legen Sie ein neues Projekt wie folgt an:

1. Mit den Cursortasten zur Schaltfläche MANAGE PROJECTS gehen und **ENTER** drücken.

Beachten Sie, dass es hier bereits ein "unsichtbares" Projekt im DM-3200 gibt, das noch nicht gesichert wurde.

2. Displayschalter 1 (NEW PROJECT) drücken:

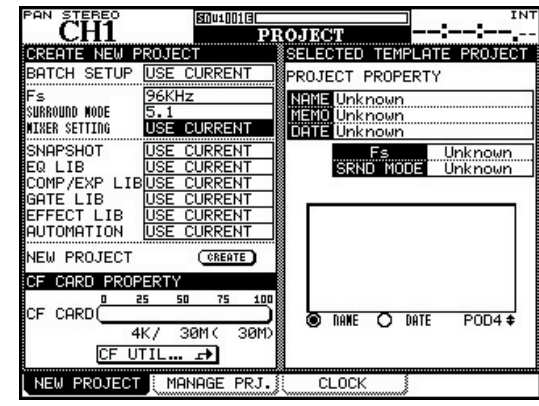

3. Mit den Cursortasten und dem Rad eine Samplingfrequenz (Fs) und einen Surround-Modus (SRND MODE) wählen. Die Eingaben jeweils mit **ENTER** bestätigen.

4. Mit den Cursortasten zur Schaltfläche NEW PROJECT CREATE gehen und **ENTER** drücken. Die Eingabehilfe für Projektnamen erscheint:

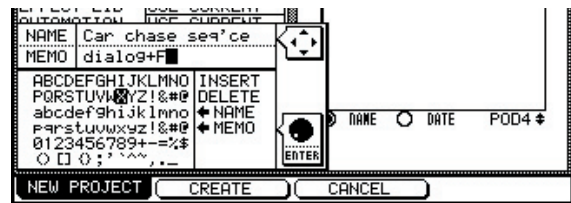

5. Mit den Cursortasten zum Feld NAME oder MEMO gehen.

6. Mit dem Rad Zeichen aus der Liste auswählen. Jeweils **ENTER** drücken, um das gewählte Zeichen an der Cursorposition einzufügen.

Die Felder INSERT (Einfügen) und DELETE (Löschen) können Sie wie die Zeichen verwenden (markieren und **ENTER** drücken).

Wenn die Karte bereits Projekte enthält, können Sie auf dieser Seite mit Displayregler 4 eines auswählen. Mit  $\triangle$ NAME und  $\triangle$ MEMO kopieren Sie den Namen beziehungsweise die Bemerkungen des gewählten Projekts als Templates (Vorlagen).

7. Um die Eingabe abzuschließen und das Projekt anzulegen, die Displaytaste 2 (CREATE) drücken.

✒ Siehe auch Kapitel 2 im *Benutzerhandbuch.*

*TASCAM DM-3200 Kurzreferenz – Seite 3*

## **Wichtiger Hinweis zur CF-Karte**

Änderungen an einem Projekt werden vom DM-3200 nicht sofort auf die CF-Karte geschrieben. Dadurch soll die Karte geschont und ein vorzeitiger Ausfall vermieden werden.

Damit die aktuellen Daten gesichert werden, bevor Sie das DM-3200 ausschalten:

1. Die Tasten **SHIFT** und **CTRL** gedrückt halten, und auf **ALT (SHUT DOWN)** drücken.

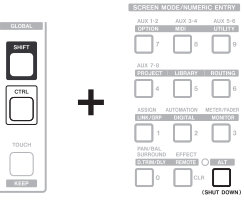

Auf dem Display erscheint eine Sicherheitsabfrage.

2. **ENTER** drücken, um fortzufahren.

Es erscheint ein Hinweis, dass Sie das DM-3200 jetzt sicher ausschalten (oder mit der Tastenkombination **ALT** + **STOP** + **PLAY** neu starten) können.

Sie können die aktuellen Daten für das geladene Projekt auch jederzeit auf die Karte schreiben, indem Sie auf der Menüseite MANAGE PROJECT die Tasten **ALT** + **PROJECT** und anschließend MANAGE PRJ. (Displaytaste 2) drücken.

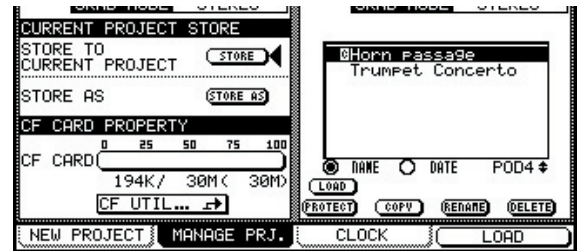

Das aktuelle Projekt erkennen Sie an dem Symbol C neben dem Namen.

Wenn Sie versuchen, das DM-3200 neu zu starten, ohne die aktuellen Daten gespeichert zu haben, erscheint ein Warnhinweis. Sie können dann wählen, ob Sie zuerst sichern oder das letzte Projekt direkt laden wollen.

#### **Änderungen an Projekten vornehmen**

Mit dem Displayregler 4 können Sie durch die Projekte auf der eingelegten CF-Karte blättern. Ein Projekt, das Sie rechts auf dem Display ausgewählt haben, können Sie es mit den Schaltflächen unter der Liste laden (LOAD), schützen (PROTECT), umbenennen (RENAME) oder löschen (DELETE).

✒ Siehe auch Kapitel 2 im *Benutzerhandbuch.*

### **EQ-Einstellungen vornehmen**

Die Kanalmodule 1–32 verfügen über einen vollparametrischen Vierband-EQ. Die Einstellungen und eine Frequenzkurve zeigen

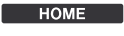

Sie wie folgt an:

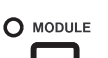

USER<sub>1</sub>

 $USER$ <sub>2</sub>

USER<sub>3</sub>

 $\Omega$ 

O

Ó

1. Die Taste **MODULE** und anschließend die Displaytaste 2 (EQ) drücken.

2. Die Taste **SEL** des Kanalzugs drücken, dessen Werte Sie betrachten oder ändern wollen.

3. Im Bereich **ENCODER** MODE die Taste **EQ** (die vierte Taste von oben in dieser Gruppe) drücken.

Die Drehgeber (Encoder) in den Kanalzügen erlau-

**ENCODER MODE** 

PAN

SND AUX 1-2

LVL CH 1-16

**AUX** 

PAN AUX 1-2

LVL CH 17-32

GATE/DYN

LVL BUSS

LVL CH 33-48

 $EQ$ LVL AUX

ben es nun, EQ-Werte wie Verstärkung/Dämpfung, Arbeitsfrequenz, Güte (Q) und Filtertyp für jedes der vier Frequenzbänder festzulegen.

Die um die Drehgeber angeordneten Lämpchen zei-

aus (**EQ**-Lämpchen

gen die aktuelle Einstellung an, und das Display gibt die sich ergebende Frequenzkurve wieder.

Mit der Taste **EQ/DYN** links neben dem CF-Kartenschacht schalten Sie den EQ für jeden Kanalzug ein (**EQ**-Lämpchen leuchtet) oder

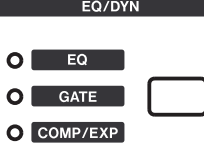

leuchtet nicht). Die einzelnen Frequenzbänder können Sie mit den Cursortasten markieren, und mit der **ENTER**-Taste ein- oder ausschalten.

✒ Siehe Kapitel 3 im *Benutzerhandbuch*.

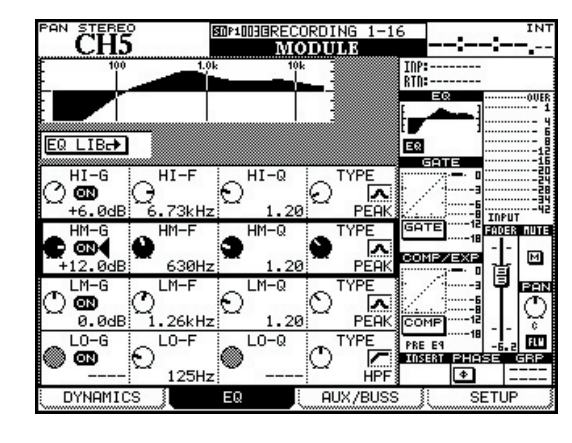

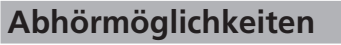

**Es gibt zwei unabhängige Monitoraus-** Es gibt zwei unabhängige Monitorausgänge für Regieraum (XLR, symmetrisch, AUX 5-6 AUX 1-2 AUX 3-4 **OPTION** UTILITY +4 dBu) und Studio (Cinch, unsymmetrisch, –10 dBV), über die sich unterschiedliche Signale ausgeben lassen. ALLY 7-5 **BRARY** Das Regieraum-Signal wählen Sie mittels vier Tasten aus. Die erste ist direkt mit der **STEREO**-Summe verbunden, die anderen **ALITOMATION** METER/FAD ASSIGN können Sie über die MONITOR-Menüseite **MONITOR** konfigurieren: 1. Während das **ALT**-PAN/BAL<br>SURROUND EFFECT Lämpchen leuchtet, D.TRIM/DLY REMOTE **O ALT** die **MONITOR**-Taste drücken, um die (SHUT DOW Menüseite MONITOR aufzurufen (falls sie nicht erscheint, Displaytaste 2 drücken). 2. Mit den Cursortasten und dem Rad den drei Auswahltasten Quellen zuweisen (einzelne oder paarweise Aux-Sends oder Busse, Digitaleingänge, den analogen Zweispureingang oder den Oszillator).

**AUTO SOPIONE48ch MIXING CH1 CONTROL ROOM SELECT ISTUDIO SETUP** דו ו**דדו** ור  $RUX1-2$   $\blacksquare$  SEL1  $O$   $\sqrt{AUX1-2}$ DIGITAL INI OSEL2 2TR (ANALOG) C SEL3 **C** From CONTROL ROOM Follow LINK Setting **DIMMER SETUP** LEVEL LEVEL o o  $-30dB$  $-34.1dE$ MONITOR OSC/COM

Die Studio-Monitorausgänge können das Signal des Regieraums übernehmen (From CONTROL ROOM) oder Buspaare, Aux-Sends, Digitaleingänge oder den analogen Zweispureingang wiederspiegeln. Die Pegel können Sie mit den CONTROL ROOM-Reglern einstellen. Ein Talkback-Mikrofon ist ebenfalls vorhanden. Die Tasten MONO, DIM, TO SLATE und TO STUDIO unter den Auswahltasten können Sie rastend (kurz drücken) oder nicht rastend (gedrückt halten) verwenden. Diese Tasten steuern Talkback-Routing usw.

TEAC CORPORATION 3-7-3 Nakacho Musashino-shi Tokyo 180-8550 JAPAN +81-422-52-5082 www.tascam.com TEAC Europe GmbH, Bahnstr. 12, 65205 Wiesbaden, Germany +49 (0) 611-7158-0 www.tascam.de

# **TASCAM DM-3200** Kurzreferenz

### **Bevor Sie loslegen**

Diese Kurzreferenz soll Ihnen den Einstieg erleichtern, indem sie Sie mit einigen der häufiger benutzten Funktionen des DM-3200 vertraut macht.

Einzelheiten zu den hier beschriebenen und allen weiteren Funktionen fi nden Sie im *Benutzerhandbuch*.

### **Eingänge zuweisen**

(SHIIT DOWN

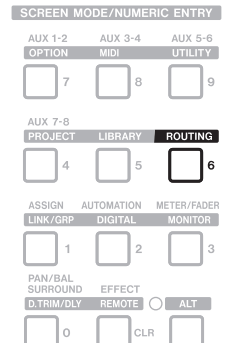

**STEREO** 

SEL<sub>1</sub>

SEL 2

 $(D-N1)$ 

SEL 3

 $(2TR IN)$ 

 $(AUX 1-2)$ 

**Um die MIC/LINE- und Digitaleingänge** oder Effekt-Returns usw. den Kanalmodulen zuzuweisen:

1. Die **ROUTING**-Taste drücken.

2. Mit Displayregler 3 die Gruppe der Zielkanäle oder die dynamischen Triggereingänge auswählen.

3. Mit Displayregler 4 die Eingänge auswählen: Mic/Line-, TDIF- oder ADAT-Eingänge, zuweisbare Returns, Effekt-Returns usw. oder eine der installierten Erweiterungskarten.

4. Mit den Cursortasten können Sie einen der Eingänge markieren, die links neben dem Ziel angezeigt werden (siehe Abbildung).

Für die Kanäle 1–32 können Sie, ähnlich wie bei einem Analogpult, zwischen Eingang und Return umschalten.

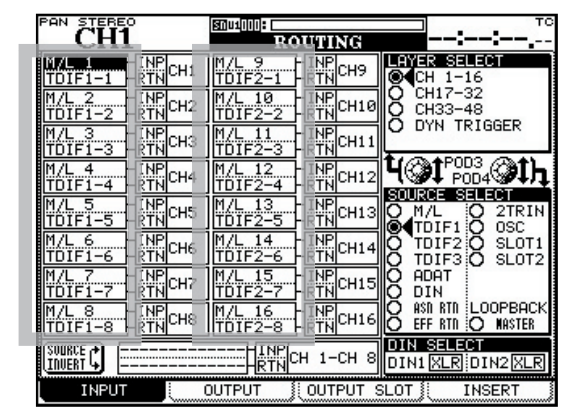

Verwenden Sie dazu die Schaltfläche SOURCE INVERT, also die Displaytaste 1.

✒ Siehe Kapitel 4 im *Benutzerhandbuch*.